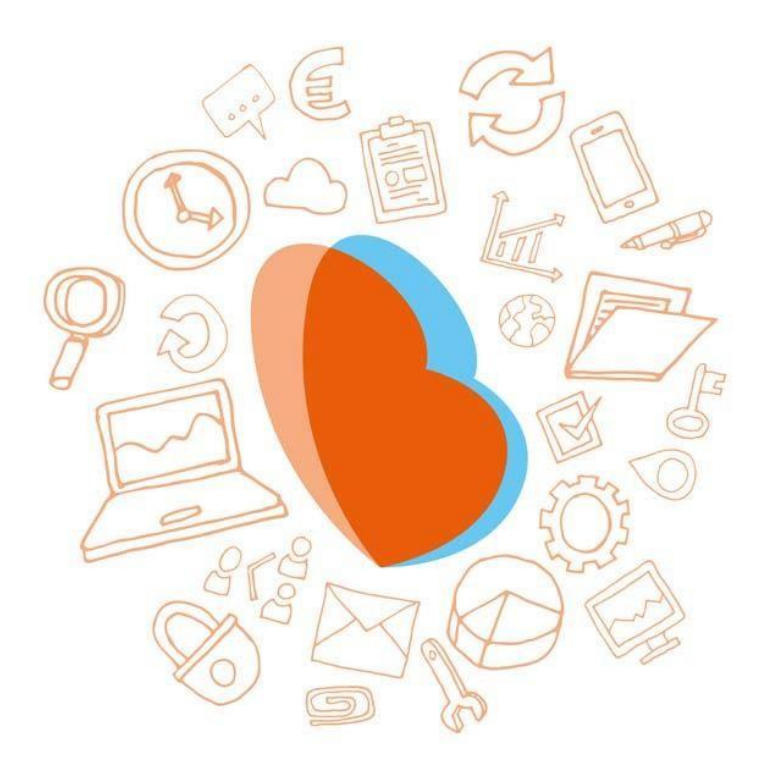

# KIDSADMIN OUDERPORTAAL & OUDERAPP

HANDLEIDING - OKTOBER 2018

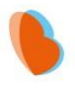

# Inhoud

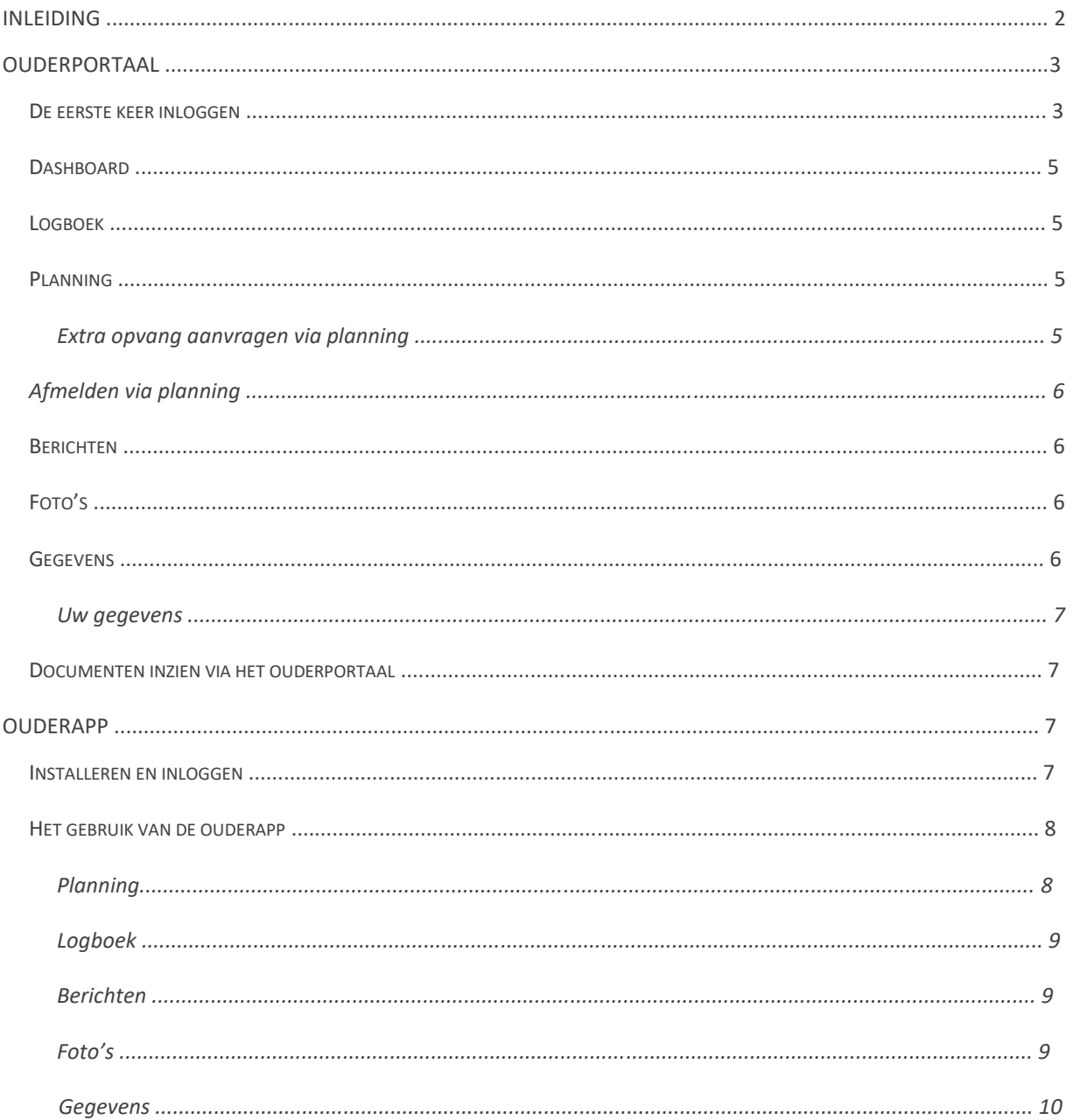

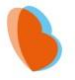

# INLEIDING

Het ouderportaal is ontwikkeld om informatie te delen over de opvang van uw kinderen. U kunt via het ouderportaal:

- Het opvangrooster van uw kind zien;
- Extra opvang aanvragen;
- De activiteiten van uw kind zien (logboek)
- Berichten sturen naar de medewerkers van de kinderopvang (deze functie is (nog) niet in gebruik)
- Foto's van uw kind zien (deze functie is (nog) niet in gebruik, hiervoor gebruiken wij Klasbord.)
- Een wijziging in uw gegevens doorgeven;
- Documenten inzien en downloaden.

Daarnaast heeft Kidsadmin sinds september 2018 een eigen ontwikkelde, nieuwe mobiele app voor iOS en Android toestellen. De app laat tevens de planning, het logboek, de foto's en gegevens van uw kind zien. Ook kunt u hier berichten sturen naar de pedagogisch medewerkers op de groep.

In deze handleiding wordt uitgelegd hoe u het ouderportaal en de app kunt gebruiken.

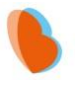

# **OUDERPORTAAL**

## DE EERSTE KEER INLOGGEN

U gaat naar de website van uw kinderdagverblijf. Daar ziet u een knop voor het ouderportaal. Wanneer u daarop klikt, komt u op de inlogpagina van het ouderportaal:

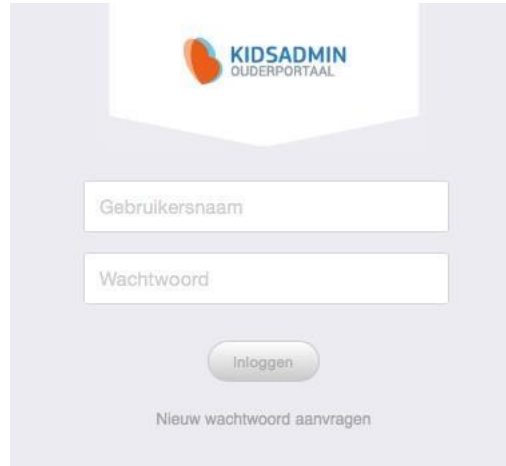

Op het moment dat u voor het eerst inlogt, dient u een wachtwoord aan te vragen. Klik hiervoor op [nieuw wachtwoord aanvragen]. Dit worden tevens de gebruikersgegevens voor de mobiele ouderapp. Uw gebruikersnaam is het e-mailadres wat u bij de opvangorganisatie heeft opgegeven.

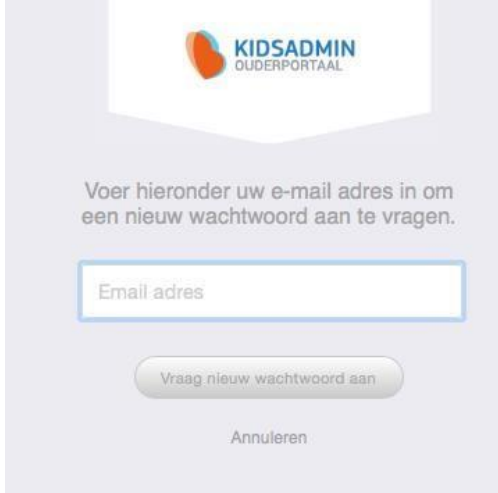

Na het doorlopen van deze stappen, ontvangt u onderstaande mail op het opgegeven emailadres. Klik op de link om een wachtwoord aan te maken.

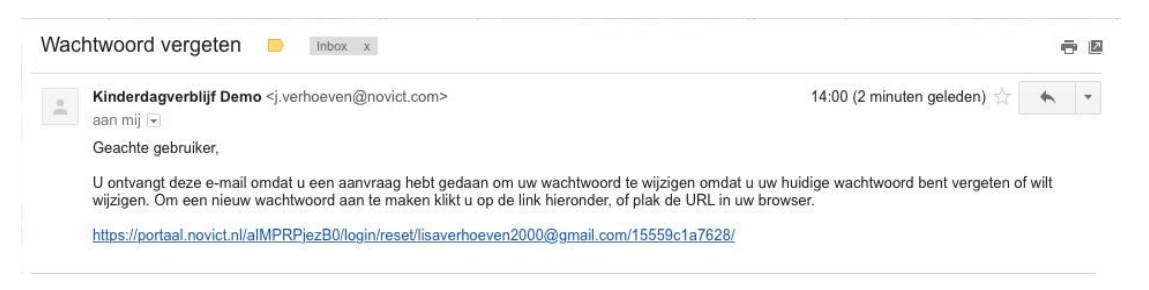

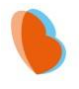

U wordt nu naar onderstaand scherm gebracht. Vul hier tweemaal het gewenste wachtwoord in en klik op wijzig wachtwoord. Het wachtwoord moet minimaal 8 karakters bevatten.

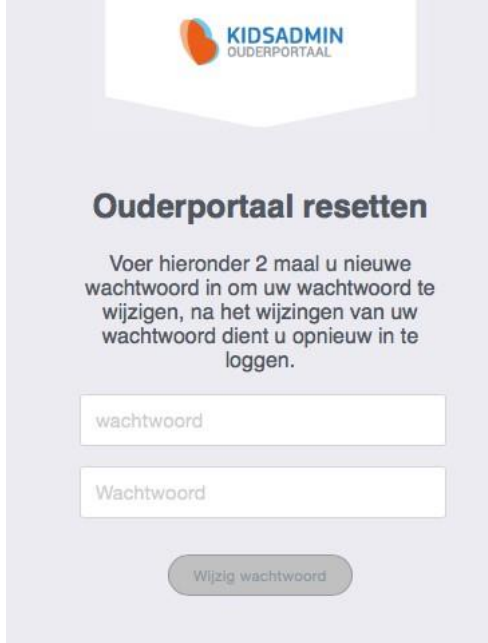

Zodra alle bovenstaande stappen zijn doorlopen, komt u opnieuw in het inlogscherm. U kunt vanaf nu met uw e-mailadres en aangemaakte wachtwoord inloggen.

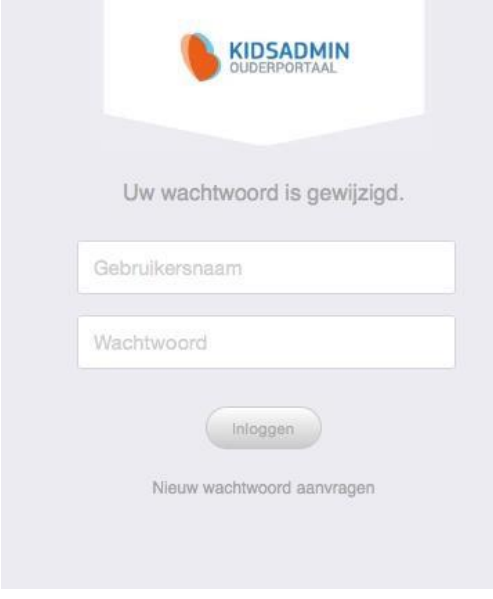

5

# **DASHBOARD**

Zodra u bent ingelogd in het ouderportaal, komt u terecht op het dasboard. Hier ziet u de gegevens van het kind wat aan de linkerzijde van het scherm is geselecteerd. U ziet een overzicht van de aankomende opvangmomenten. Hieronder vindt u een balk waarin beschreven staat wat de laatste activiteiten

van uw kind zijn geweest. Deze activiteiten worden door de pedagogisch medewerkers bijgehouden in het logboek.

# **LOGBOEK**

Wanneer u het logboek opent, wordt automatisch de huidige week geselecteerd. U krijgt alle activiteiten te zien die door de medewerkers deze week voor uw kind zijn ingevuld. U kunt ook zelf een begin- en einddatum selecteren bovenaan het scherm, zodat u de activiteiten uit het verleden kunt bekijken.

# PLANNING

**LOGBOEK** 

Onder het kopje planning vindt u de opvangmomenten van het kind voor de huidige week. Wanneer u bovenaan in de grijze balk de begin- en / of einddatum aanpast, kunt u de opvangmomenten in de door u geselecteerde periode inzien.

### EXTRA OPVANG AANVRAGEN VIA PLANNING

Extra opvang aanvragen:

Mocht u bij de opvanginginstelling extra opvang willen aanvragen, doet u dat door in de balk op 'extra opvang' te klikken. U wordt op dat moment doorverwezen naar een nieuwe pagina, waar u een overzicht vindt van uw eerdere aanvragen. Vervolgens kunt u op 'extra opvang aanvragen' klikken, waarna onderstaand pop-up venster verschijnt.

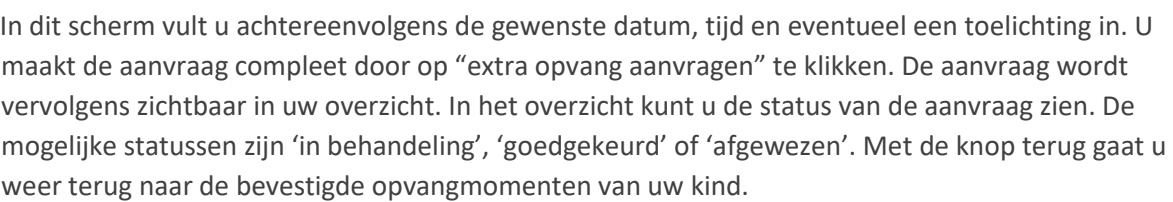

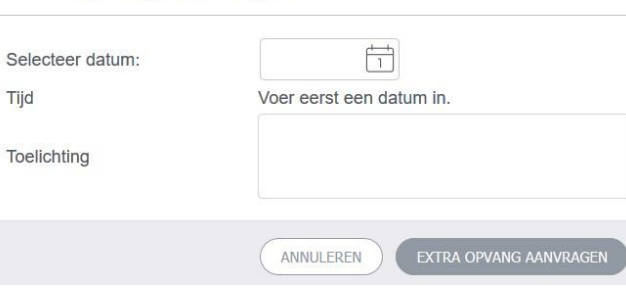

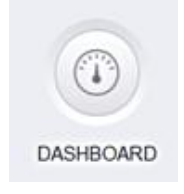

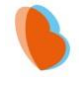

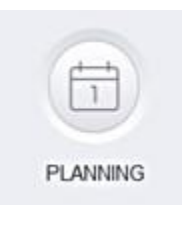

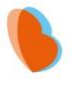

#### AFMELDEN VIA PLANNING

Een ingepland dagdeel afmelden

Wenst u uw kind af te melden voor een ingepland dagdeel? Dan klikt u achter het tijdstip op de knop [afmelden]. De afmelding komt dan bij de kinderopvangorganisatie binnen.

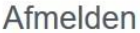

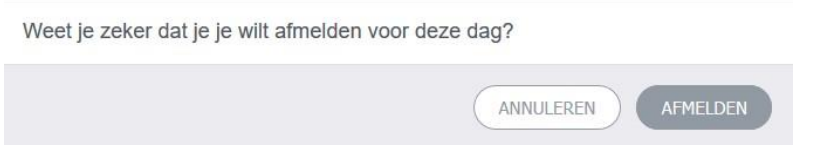

een nieuw bericht te versturen.

#### BERICHTEN (Deze functie is (nog) niet in gebruik)

U heeft in het portaal de mogelijkheid om berichten te sturen naar de medewerkers. Onder het kopje berichten ziet u links een scherm met reeds verstuurde en ontvangen berichten. Aan de rechterkant vindt u de mogelijkheid om

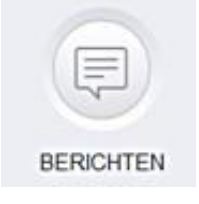

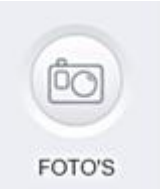

## FOTO'S (Deze functie is (nog) niet in gebruik)

De foto's die door de opvanginstelling aan uw kind zijn gekoppeld, vindt u terug bij Foto's. Hier worden alle foto's weergegeven, met daarbij de datum waarop de foto in het programma is gezet. Voor foto's en groepsberichten gebruiken wij Klasbord. Tijdens het intakegesprek heeft u hiervan een uitnodiging + toegangscode gekregen. (Vraag op locatie gerust naar de uitnodigingen/toegangscode.)

## **GEGEVENS**

Om de ingestelde gegevens van uw kind te bekijken en te wijzigen, gaat u naar het onderste kopje "Gegevens". Hier vindt u als eerst een overzicht van de algemene gegevens, zoals deze bekend zijn bij de opvanginstelling. Wanneer u één of meerdere van deze gegevens wilt aanpassen, klikt u op de knop "wijzig

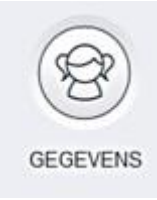

gegevens". De opvanginstelling zal vervolgens uw wijziging in behandeling nemen. Tot deze wijziging is verwerkt, kunt u de gegevens niet nogmaals wijzigen.

U wordt verzocht uw gegevens goed te controleren en eventuele wijzigingen z.s.m. door te geven.

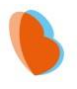

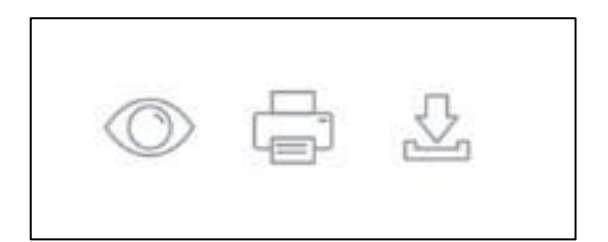

#### UW GEGEVENS

U kunt ook uw eigen gegevens vinden in dit portaal. Dat doet u door rechtsboven uw naam aan te klikken en naar uw gegevens te gaan. Hier kunt u op dezelfde wijze als bij de gegevens van uw kind een wijziging aangeven.

## DOCUMENTEN INZIEN VIA HET OUDERPORTAAL

Belangrijke documenten zoals contracten, jaaropgaven en facturen, kunt u inzien via het ouderportaal. Dit kan op twee plekken:

Documenten via gegevens kind (menubalk links): Hier vindt u de contracten, jaaropgaven en jaarbegrotingen die voor uw kind zijn gemaakt.

Documenten via gegevens verzorger (rechts bovenin via uw naam): Bij 'Uw facturen' vindt u alle facturen welke vanuit de opvanginstelling naar u zijn verstuurd. Ook deze kunt u inzien, uitprinten en downloaden naar uw computer.

# **OUDERAPP**

### INSTALLEREN EN INLOGGEN

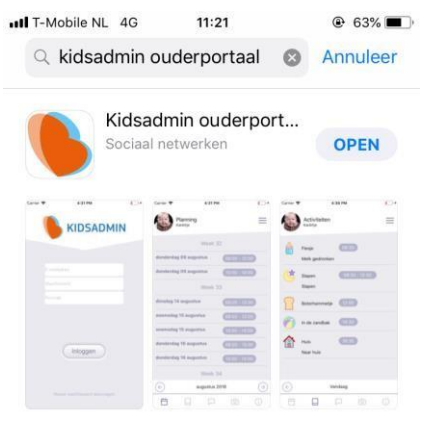

Ga naar de Appstore of Playstore en zoek de app Kidsadmin ouderportaal. Download en installeer de app op uw telefoon.

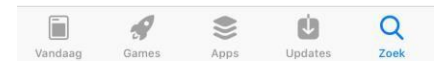

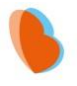

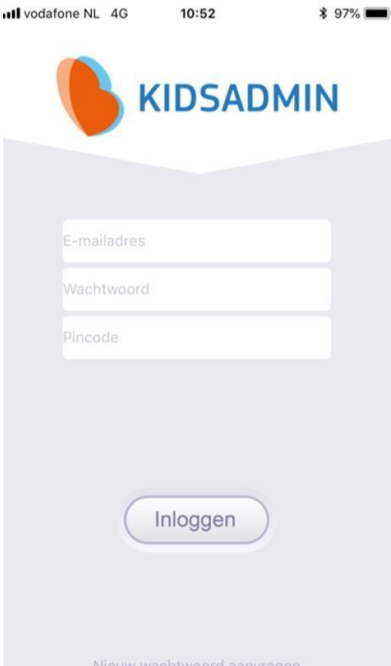

 $10:52$ 

Wanneer u de app opent, komt u in het inlogscherm. Het emailadres en wachtwoord zijn hetzelfde als in het ouderportaal. De pincode wordt verstrekt door uw kinderopvangorganisatie. *De pincode van Jiddo voor het gebruik van de ouderapp is 1337*

*Lukt het niet om in te loggen met de gegevens? Dan kunt u een nieuw wachtwoord aanvragen. Let op: dit wachtwoord dient u dan voortaan ook te gebruiken in het ouderportaal.* 

## HET GEBRUIK VAN DE OUDERAPP

De app staat in verbinding met het ouderportaal. De gegevens die u hier ziet, komen dus overeen met wat u ziet in het ouderportaal. In de app ziet u in de onderste balk verschillende tabbladen. Rechts boven in het menu, kunt u, indien van toepassing, de gegevens van een ander kind selecteren.

#### PLANNING

utl vodafone NL 4G

In het eerste tabblad van de app, ziet u de planning van uw kind voor de gehele maand. Per dag ziet u de tijden waarop opvang wordt afgenomen. Door links onderin op de pijltjes te klikken, kunt u een maand voor- of achteruit bladeren. Het is niet mogelijk wijzigingen in de opvang via de app aan te vragen. Hiervoor dient u contact op te nemen met de administratie van uw kinderdagverblijf. Incidentele extra opvang is vaak aan te vragen via het ouderportaal.

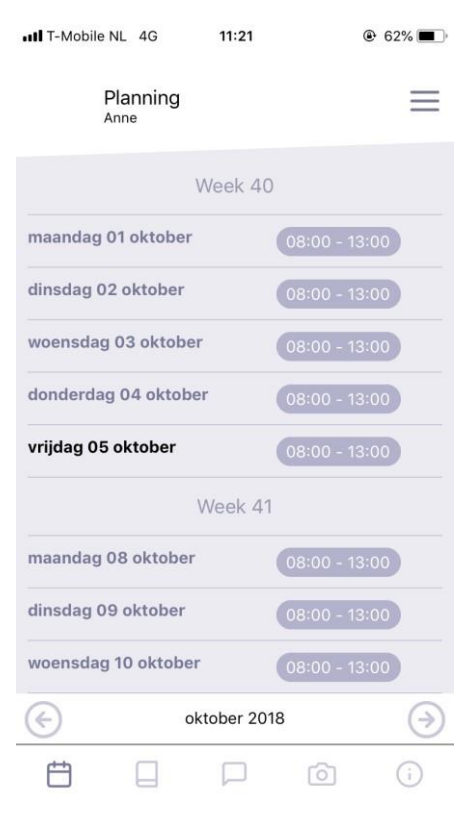

#### KIDSADMIN – HANDLEIDING OUDERPORTAAL & OUDERAPP – OKTOBER 2018

 $@50\%$ 

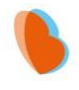

Activiteiten  $\equiv$ Kleur & vorm abc  $(11:00)$ Lente bloem  $(\Leftrightarrow$ 29-06-2018  $(\Rightarrow)$ Ö  $\Box$ D - rā  $\odot$ 

 $11:52$ 

ull T-Mobile NL 4G

#### **LOGBOEK**

Onder het tweede tabblad vindt u het logboek van uw kind. Hier ziet u de activiteiten die door de pedagogisch medewerkers op de groep zijn ingevoerd. Door onder in het scherm op de pijltjes te klikken, kunt u een andere dag selecteren.

ull T-Mobile NL 4G

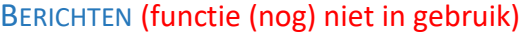

Via het tabblad berichten, kunt u berichten sturen naar de pedagogisch medewerkers op de groep. Wanneer u een bericht ontvangt in de app, krijgt u hiervan een pushnotificatie, tenzij u deze functie heeft uitgeschakeld op uw telefoon.

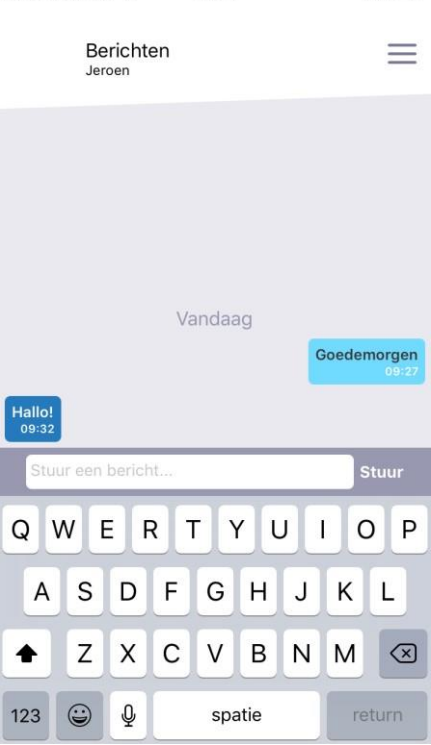

09:32

 $75\%$ 

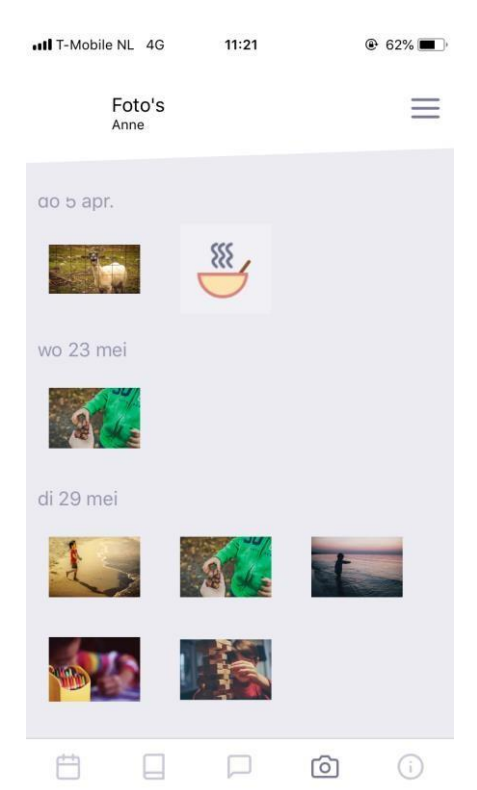

#### FOTO'S (functie (nog) niet in gebruik)

Onder het tabblad foto's vindt u de foto's die de kinderopvang heeft toegevoegd en waaraan uw kind is gekoppeld op chronologische volgorde. De nieuwste foto's vindt u onderaan. Door naar boven te scrollen, kunt u tevens alle eerdere foto's vinden. Door op een foto te klikken, kunt u deze in groot formaat openen. Voor foto's en groepsberichten gebruiken wij

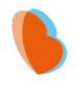

# Klasbord. Tijdens het intakegesprek heeft u hiervan een uitnodiging + toegangscode gekregen. (Vraag op locatie gerust naar de uitnodigingen/toegangscode.)

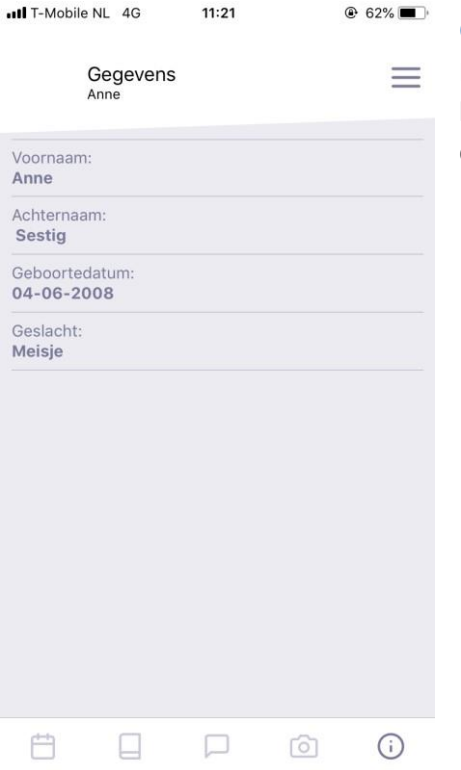

#### **GEGEVENS**

In het laatste tabblad ziet u de gegevens van uw kind. Klopt hier iets niet? Dan kunt u deze gegevens wijzigen via het ouderportaal.